## يف هب فيرعتلاو ةمزحلا نادقف نم ققحتلا ةكبش WAN ل SD-WAN  $\overline{\phantom{0}}$

# تايوتحملا

ةمدقملا <u>ةيساس ألل تابلطتملا</u> تا<mark>بلطتمل</mark>ا <u>ةمدختسملI تانوكملI</u> ةيفلخلا <u>اهحال ص|و ءاطخألI فاشكتسأ ةيلمع</u> ةماع ةرظن ةيلمع DSCP مادختساب ةبولطملا رورملا ةكرح زييمت جمدملا طاقتلالا مادختساب رورملا ةكرح طقتلا Wireshark ربع ليلحتلا ESP لسلست ةطساوب ةبولطملا رورملا ةكرح ةيفصت ةلص تاذ تامولعم

# ةمدقملا

لا ربع نادقف ىقلتي رورملا ةكرح امدنع تايطعم عمجيو نيعي نأ فيك ةقيثو اذه فصي .ةفاح WAN-SD لا ىلع ةرطق ىري ال نأ ريغ WAN

# ةيساسألا تابلطتملا

## تابلطتملا

:ةيلاتلا عيضاوملاب ةفرعم كيدل نوكت نأب Cisco يصوت

- (WAN-SD (Cisco نم جماربلاب ةفرعم ةعساو ةقطنم ةكبش ●
- vManage ةمزح طاقتلا وأ نمضم ةمزح طاقتلا ●
- كراشريو ●
- لسكإ تفوسوركيام ●

## ةمدختسملا تانوكملا

:ةيلاتالا ةيداملا تانوكملاو جماربال تارادصإ ىلإ دنتسملا اذه يف ةدراولا تامولءملا دنتست

- C8000v، رادصإلا 17.03.04
- 20.3.4 رادصإلا ،vManage●
- 2.6.3 رادصإلا ،Wireshark●

.ةصاخ ةيلمعم ةئيب ي ف ةدوجوملI ةزەجألI نم دنتسملI اذه يف ةدراولI تامولعملI ءاشنإ مت تناك اذإ .(يضارتفا) حوسمم نيوكتب دنتسملا اذه يف ةمدختسَملا ةزهجألا عيمج تأدب .رمأ يأل لمتحملا ريثأتلل كمهف نم دكأتف ،ليغشتلا ديق كتكبش

# ةيفلخلا

ةكرح زييمت ةيفيك دنتسملا اذه يف ةحضوملا تاوطخلا حضوت ،يدحتلا اذه يف ةدعاسملل .ةبولطمل| مزحل| ديدحت يف ةدع|سملل (DSCP) ةزيممل| تامدخل| زمر ةطقنب ةنيعم رورم ةيلخادلا ةمزحلا سأر نم ةميقلا هذه خسنل ارظن رورملا ةكرح فيرعتل DSCP مادختسإ نكمي رورملا ةكرح ةقباطم ةيفيك رهظت اهنإف ،اهيف بوغرملا مزحلا ديدحت درجمب .IPsec سأر ىلإ .ةهجول| ىلإ ردصمل| نم تمت يتل| رورمل| ةكرح نامضل WAN يطارتخ| ربع

ءاطخألا فاشكتسأ ةينقت حيضوتل تاهجوملا عقاوم نم نييدرف نيعقوم مادختسإ متي رابتخإ 100 لكش يف 10.0.2.10 ىلإ 10.0.0.10 نم ICMP رورم ةكرح ،ةلاحلا هذه يف .هذه اهحالصإو بولسا مادختسإ متي نكلو لاثملا اذه يف ةراسخ دجوت ال .ةروصلا يف حضوم وه امك لاصتا .هديدحتل دقف كانه نوكي يتلا ةلاحلا يف هسفن اهحالصإو ءاطخألا فاشكتسأ

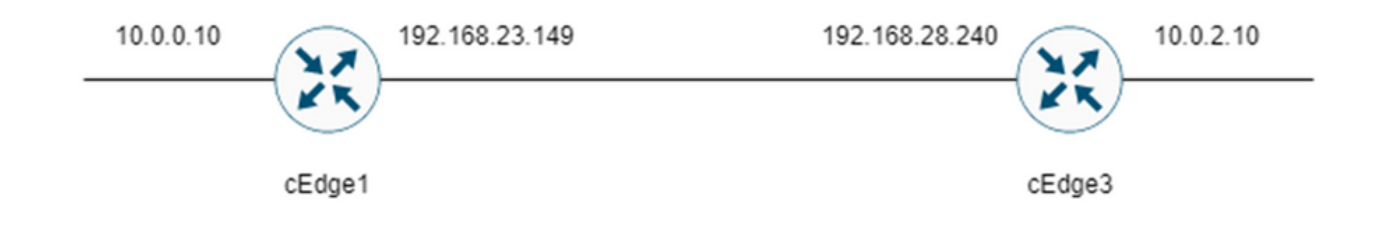

# اهحالصإو ءاطخألا فاشكتسأ ةيلمع

## ةماع ةرظن ةيلمع

- ،(WAN) قاطنلاا ةعساو لاصتالا ةكبش ربع اهعبتت متي يتلا رورملا ةكرحل ةبسنلاب .1 ضعبب رورملا ةكرح ىلع ةمالع عضول (ةيزكرم ةسايس وأ) (ACL (لوصو ةمئاق دوجو مزلي 27. DSCP لوكوتورب مادختسإ متي ،لاثملا اذه يف .ةمدختسملا ريغ DSCP ةميق
- ىلع مزحلا طاقت لال ةنمضملI ةمزحلI طاقتJl مادختسإ متي ،رورملI ةكرح زيءمت درجمب .2 . ةهجولا هجومو ردصملل لقنلا ةهجاو

تانايبلل دح دوجو نم مغرلI ىلع اضيİ vManage ةمزح طاقتلI مادختسإ نكمي :**ةظحالم** .ليغشتلا تقو نم قئاقد 5 وأ تياباجيم 5 غلبي

.ضرعلل Wireshark يف اهحتفا ،روصلا طاقتلا دعب 1.

.اهتنراقم متي مث ةبوغرملا مزحلا راهظإل Wireshark يف حشرملا قيبطت متي 2.

.ةقدلا نامضل ةريبكلا روصلا طاقتلال Microsoft Excel مادختسإ متي .3

### DSCP مادختساب ةبولطملا رورملا ةكرح زييمت

متيو (ل|ثمل| اذه يف 1cEdge1) ردصمل| هجومل| ىلع ل|ثمل| لثم لوصول| ةمئاق نيوكت متي .حضوم وه امك هجوملا نيوكت نم WAN-SD ءزج يف ةهجاولا ىلع اهقيبطت

نكمي .عقوتم وه امك جەنلا ىلإ ل0صت رورملا ةكرح نا نم ققحتلل يرايتخإ دادع قيبطت متي

ققحتلا نم اذه مادختساب رمألا show sdwan policy access-list-counters.

```
policy
access-list mark_dscp_27
sequence 10
match
source-ip 10.0.0.10/32
destination-ip 10.0.2.10/32
!
action accept
count MARK_DSCP_27_COUNT (optional counter to verify packets that hit the policy)
set
dscp 27
!
!
!
default-action accept
sdwan
 interface GigabitEthernet3
  access-list mark_dscp_27 in
```
### جمدملا طاقتلالا مادختساب رورملا ةكرح طقتلا

مزحلا طاقتلال XE Cisco IOS يف نمضم ةمزح طاقتلا نيوكت ةيفيك :**ةظحالم** ن<u>يوكت ل|ثمل ةنمضمل| ةمزحل| طاقتل|</u> ىل| لقتننا ،WAN ةكبش زاتجت يتل| ةرفشمل| [Cisco IOS و Cisco IOS XE](https://www.cisco.com/c/ar_ae/support/docs/ios-nx-os-software/ios-embedded-packet-capture/116045-productconfig-epc-00.html)

WAN ةكبش ىلع EPC ديدحتل (ACL (لوصولا يف مكحت ةمئاق مادختسإ بجي :ةظحالم .EPC ل ةيناثلا يف ةحفص 1000 لدعم دح نم رثكأ كانه نوكي دق ثيح

لاثم

ديدحت متي هنأل ارظن 3cEdge و 1cEdge ىلع (ACL (لوصولا يف مكحت ةمئاق نيوكت متي .لاثملا اذه يف ةهجولا ىلإ ردصملا هاجتإ يف طقف رورملا ةكرح

نم ديدعلا كانه .طاقتلالاا ةيفصتل WAN ةكبشل IP نيوانع مادختسإ متي :**ةظحالم** نكمي ىتح رورملا ةكرح هكلست يذل راسمل ديدحتل اهمادختسإ نكمي يتلا تاجرخمل ا .لوصولا يف مكحتلا ةمئاق ةيفصت لماعل WAN ةكبشل ةحيحصلا IP نيوانع ديدحت showو flow fwd-app sdwan show يه جارخإلا اذه ءاشنإل اهمادختسإ نكمي يتلا رماوألا طرش ل يطرش ل ا قمزحل ا عبتت ي لا لا لاقتن ال ا عاجرلا .sdwan policy policy service path .ءاطخألا حيحصت

ip access-list extended CAP-Filter 10 permit ip host 192.168.23.149 host 192.168.28.240 رابتخإ 100 لاسرإ متيو نيهجوملا الك ىلع طاقتلالا تايلمع ءدب متي ،ةطقنلا هذه دنع .ةيشغتلا ربء لاصتا

Success rate is 100 percent (100/100), round-trip min/avg/max = 1/1/4 ms Wireshark يف اهحتف بجي ،نيهجوملا الك نم اهعيمجتو طاقتلالا تايلمع فاقيإ دعب . اهضرعل

### Wireshark ربع ليلحتل

0000 00 50 56 84 e2 b7 00 50 56 84 af 45 08 00 45 6c →PV・・・・P V・・E・・E1

لهسلا نم سيلو ةرفشم رورملا ةكرح لك نأ رهظي ،Wireshark يف 1cEdge طاقتلا حتف درجمب .اهلاسرإ مت يتلا لاصتالا تارابتخإ يه مزحلا يأ كف

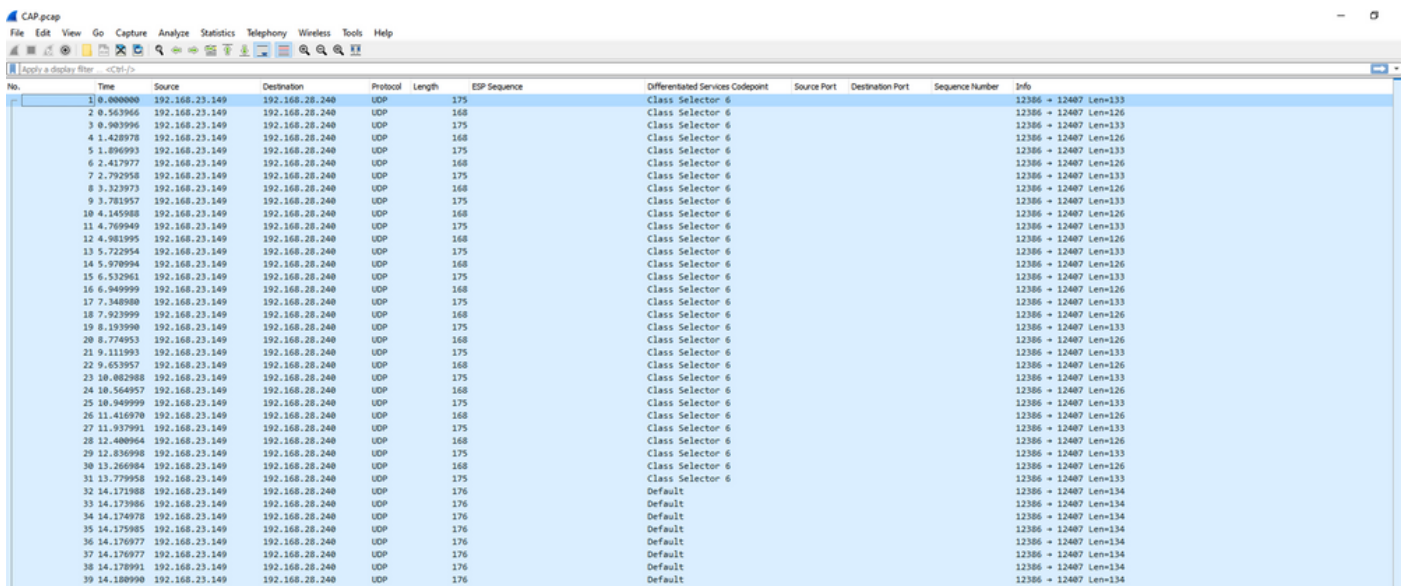

نأ ظحاليو 27، == ip.dsfield.dscp ضرعٍلا ةي فصت لـماع مادختساب طاقتلال! اذه ةيفصتب مق .27 ضرعت اهلك DSCP دومع ةميقَ نأ ىريو ةشاشلا لفسأ يف اهضرع متي طقف ةمزح 100

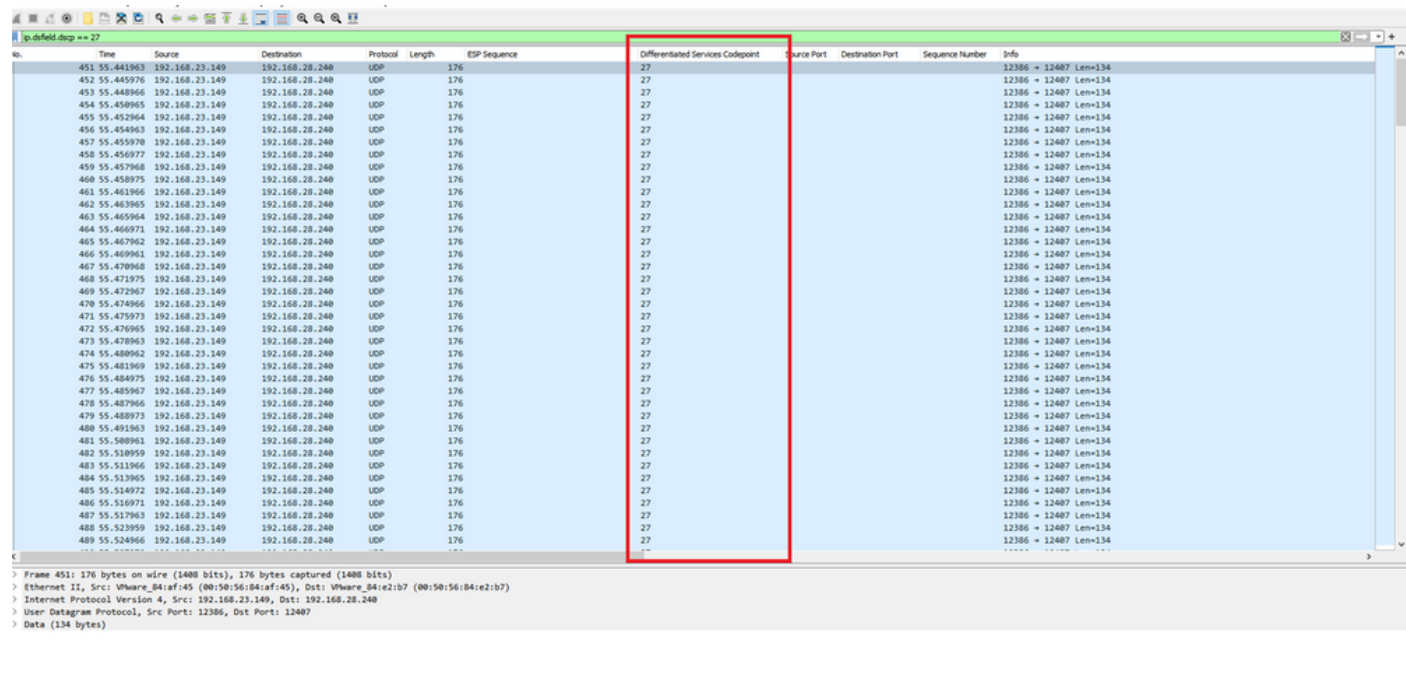

ةعساو لاصتالا ةكبش ربع DSCP ةميق ىلع ظافحلا اهيف متي يتلا تالاحلا ضعب يف .ةهجول| طاقتل| ىلع ةيفصت الماع سفن مادختس| نكمي ،قاطنلا ا

Packets: 880 Displayed: 100 11.4%)

C<br>Rolle Defait

ماع لاصتا ربع DSCP ةميق حسم اهيف متي ةلاح لثم انكمم كلذ نوكي ال ،ىرخأ تالاح يفو .تنرتنإلاب

## ESP لسلست ةطساوب ةبولطملا رورملا ةكرح ةيفصت

.ESP لسلست ماقرأب رورملا ةكرح فيرعت نكمي ،نيتلاحلا اتلك يف

كف رتخاو طاقتلالا ىلع نميألا سواملا رزب رقنا ،ةمزحلا يف ESP لسلست ماقرأ ىرتل .حضوم وه امك **ريفشتلI** 

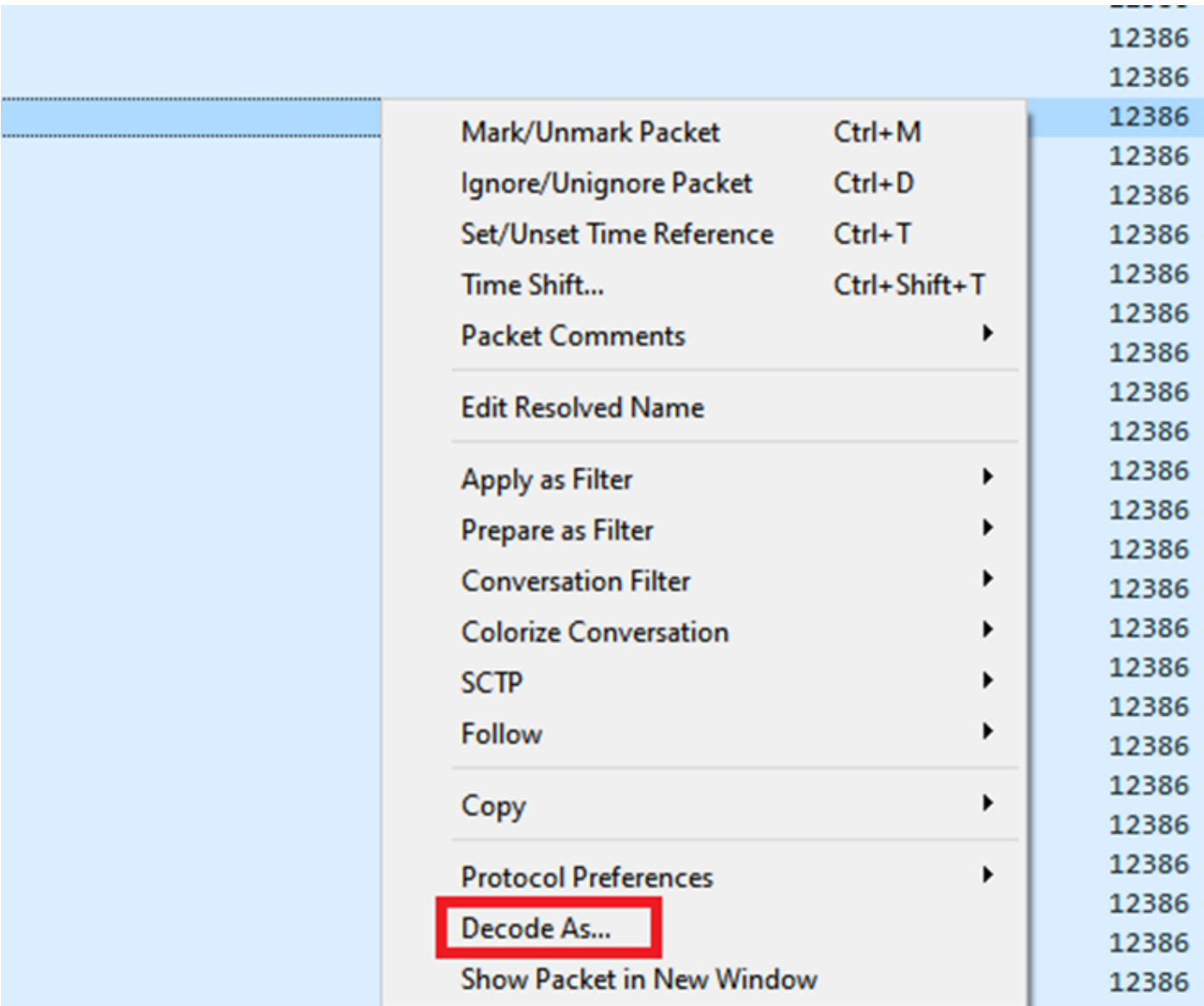

ةمئاقلا نم هددح وأ UDPENCAP عون لـقحلا كل1ذ يفو **يل**احلا لقحلل ةلدسنملا ةمئاقلا ددح .ةلدسنملا

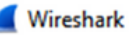

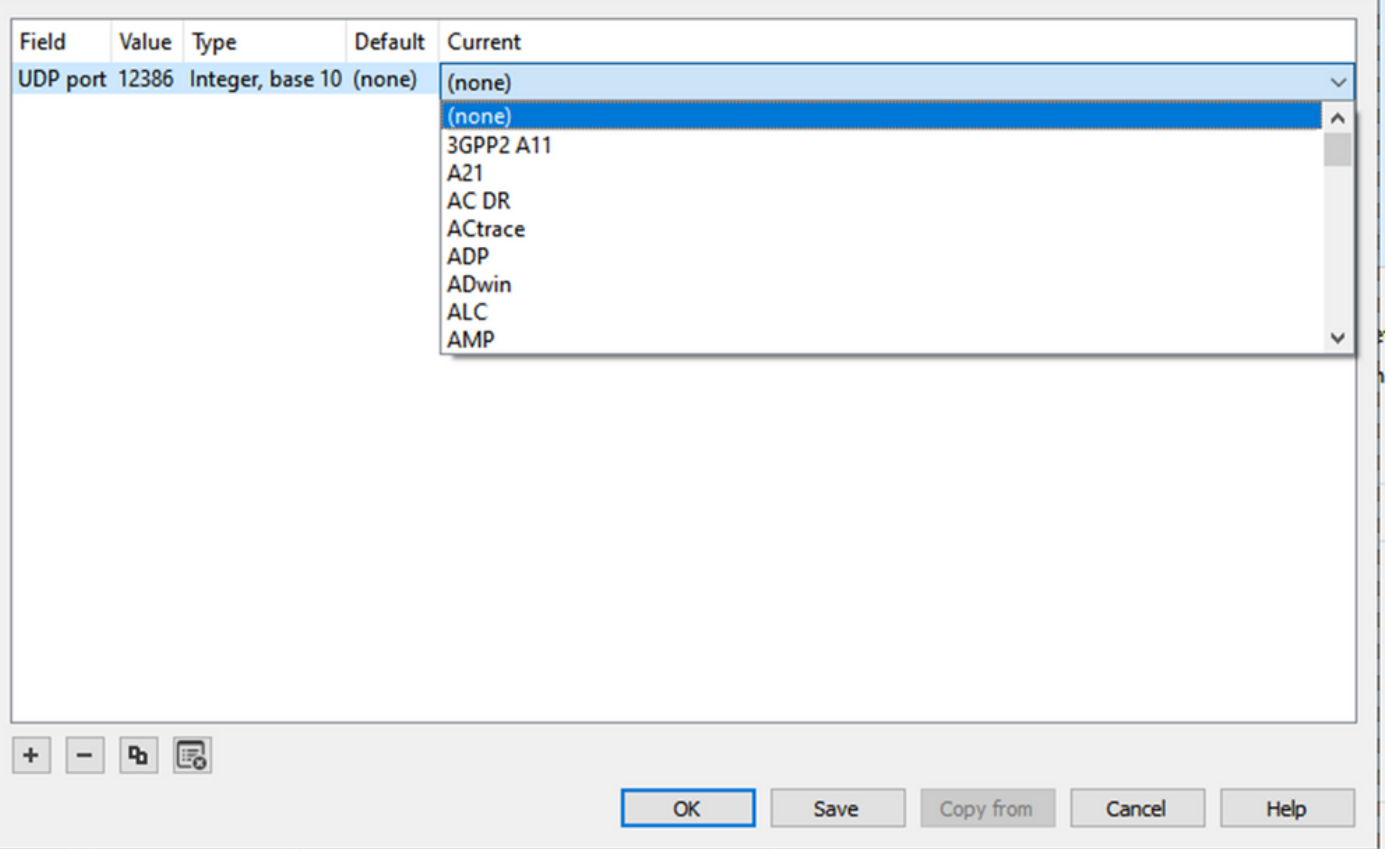

لى المتك ادرج م بن OK ددح  $\mathsf{K}$ 

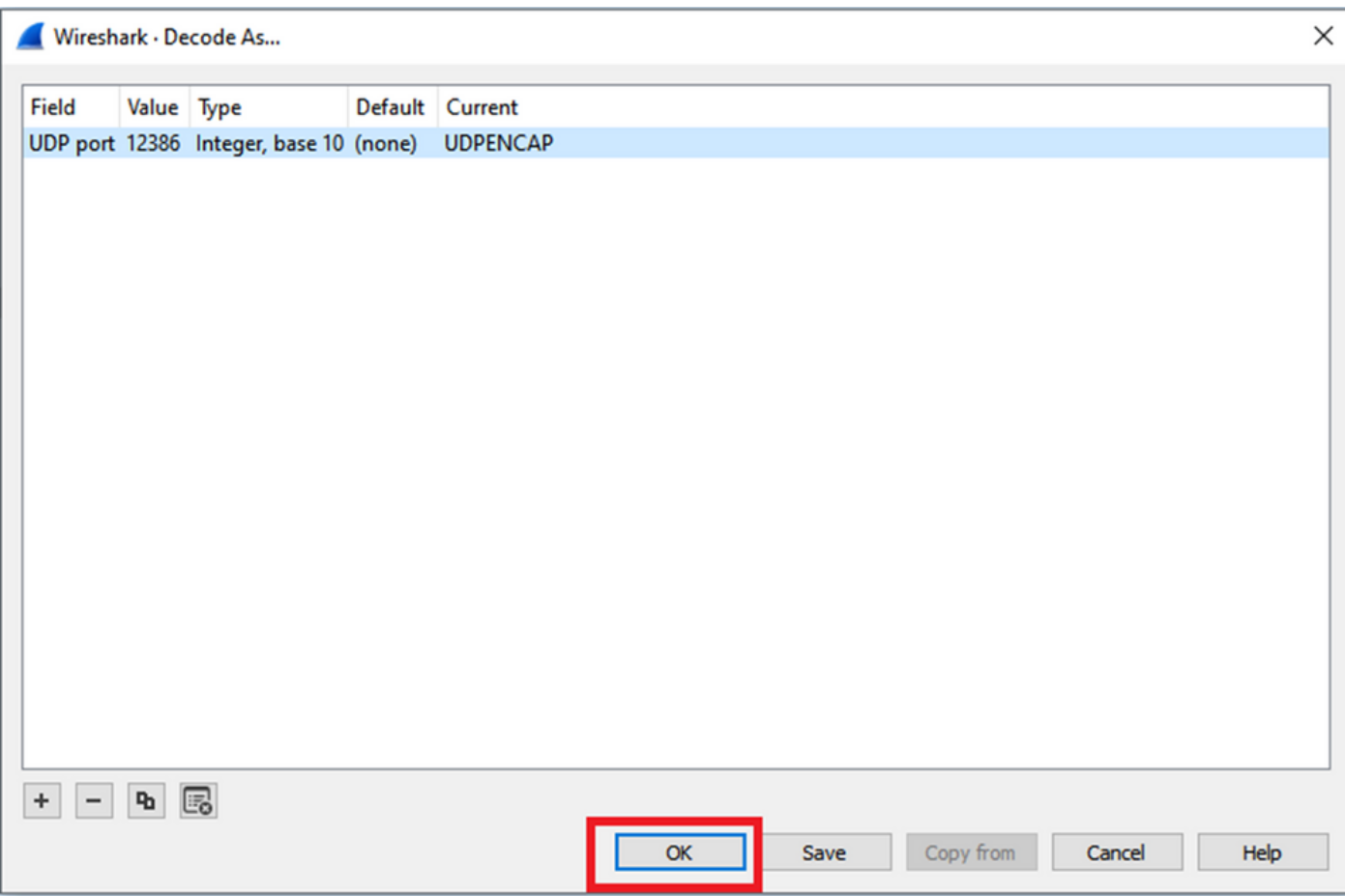

 $\times$ 

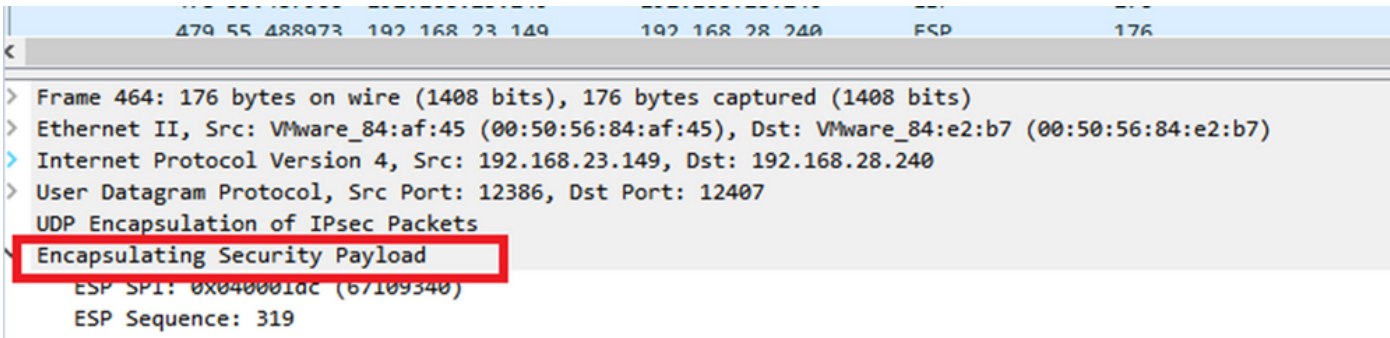

لسلست ةيؤر نكمي ىتح **دومعك قيبطت** رتخاو **ESP لسلست** ىلع نميألا سواملا رزب رقنا .Wireshark ةشاش نم يولعلا ءزجلا يف مزحلا ةمئاق مسق يف دومعك ESP

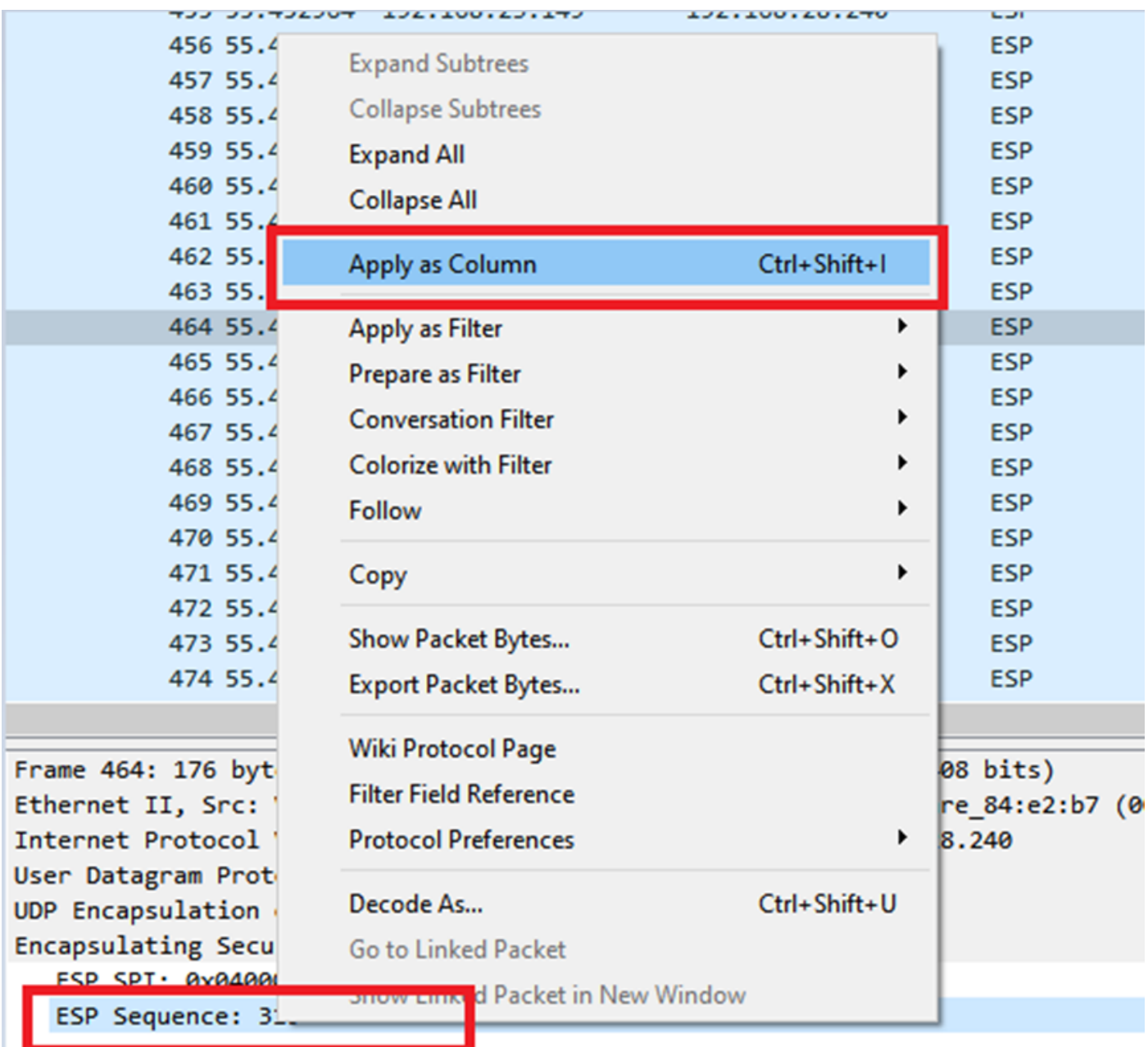

ةيفصت لماعل اذه مادختسإ متي .0x040001dc يcEdge1ه ىلع مزحلل ESP SPI :<mark>ةظحالم</mark> .<br>ةەجول| طاقتل| ىلع

```
> Frame 464: 176 bytes on wire (1408 bits), 176 bytes captured (1408 bits)
> Ethernet II, Src: VMware 84:af:45 (00:50:56:84:af:45), Dst: VMware 84:e2:b7
> Internet Protocol Version 4, Src: 192.168.23.149, Dst: 192.168.28.240
> User Datagram Protocol, Src Port: 12386, Dst Port: 12407
  UDP Encapsulation of IPsec Packets
Y Encansulating Security Payload
    ESP SPI: 0x040001dc (67109340)
     ESP Sequence: 319
```
ضرعو ،UDPENCAP ةئيه ىلع اهزيمرت كف متي يتلا تاوطخلا رركو ،ةهجولا طاقتلا حتفا .مزحلا يف ESP لسلست ماقرأ

حشرمك لوألا طاقتلالا نم SPI ESP مادختسإ نكمي ،ESP لسلست مقر مزحلا ضرعت نأ درجمب .ةبولطملا رورملا ةكرح قباطت يتلا SPI لخاد طقف رورملا ةكرح ضرعل يناثلا طاقتلالا ىلع

.ةملعم 27 DSCP ىلع يوتحت نيرصنعلI الك قباطت يتلI مزحلI لسلست ماقرأ نأ ظحال

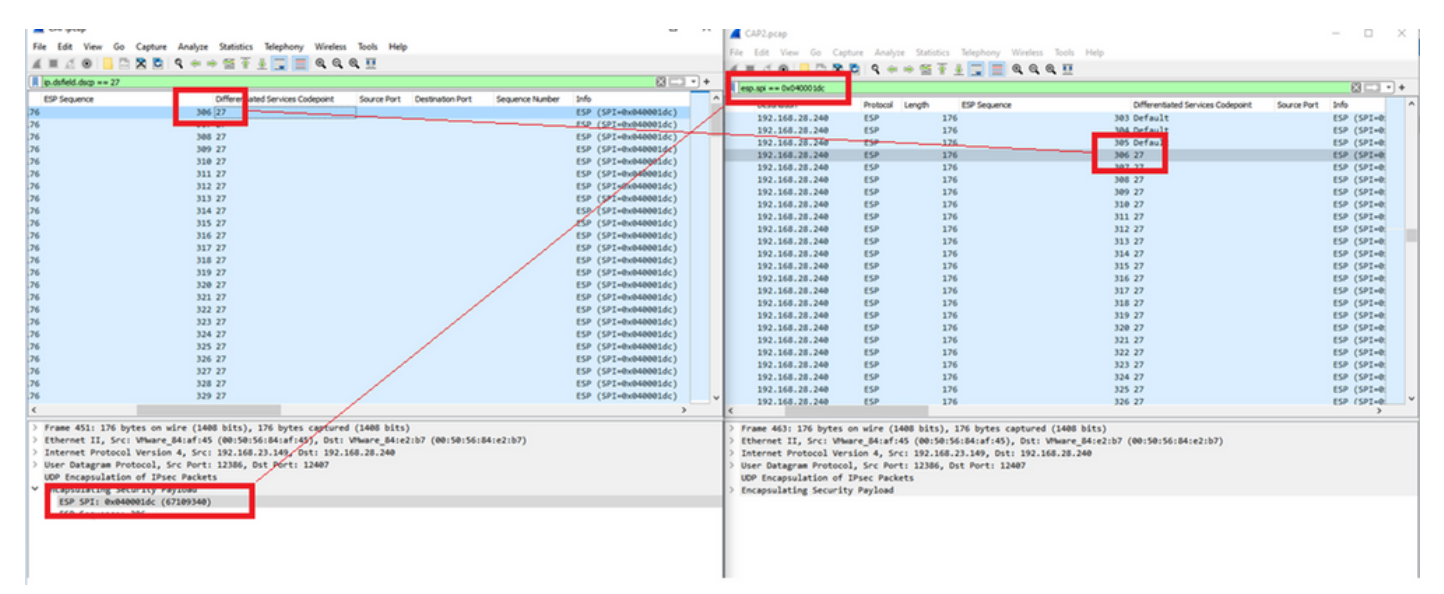

هذه ءارجإل Excel Microsoft مادختسإ نكمي وأ ايودي Wireshark يف ةنراقملا هذه ءارجإ نكمي .ةنراقملا

ءاوتحال حئارش ىلإ طاقتلالا الك ميسقت يرورضلا نم ،ةنراقملل Excel Microsoft مادختسال .طقف طاقتلالا الك يف ةدوجوملا مزحلا

قفاوتي كلذو 306 ESP لسلست ىلع ةلصلا تاذ ىلوألI ةمزحلI يوتحت ،ردصملI طاقتلI يف 451. ةمزحلا مقر عم

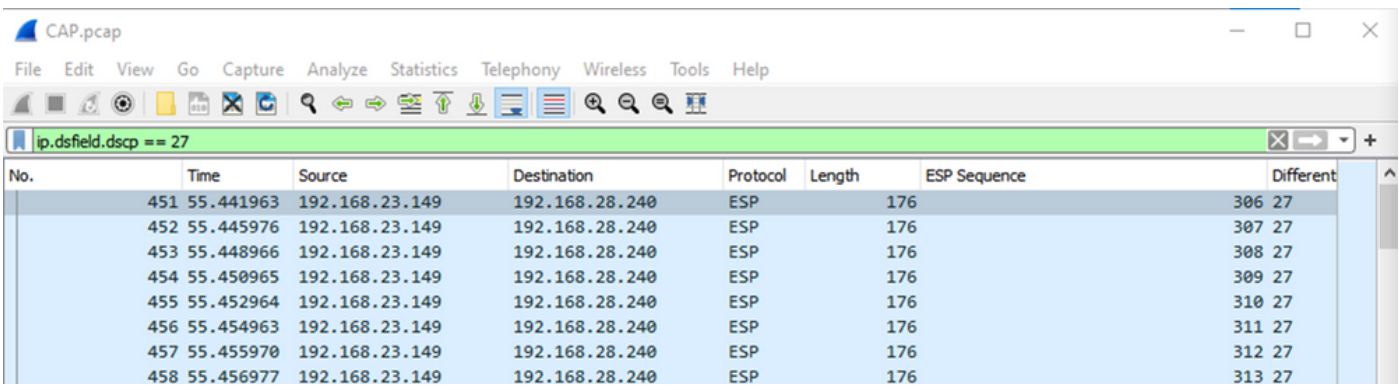

ةمزح يءو 405 مقر ESP لسلست ىلع ردصملI طاقتلI يف ةلصلI تاذ ةريخألI ةمزحلI يوتحت 550. مقر

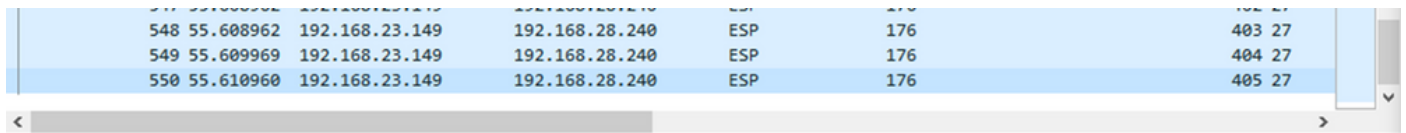

ESP لسلست عم ردصملا طاقتلا عم ةلصلا تاذ ىلوألا ةمزحلا قباطتت ،ةهجولا طاقتلا يف 463. ةمزحلا وه طاقتلا اذه يف نكلو 306

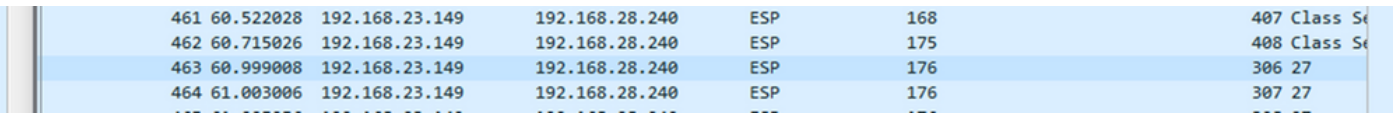

564. ةمزحلا يهو 405 مقر ESP لسلست عم اضيأ ةلصلا تاذ ةريخألا ةمزحلا رفوتت

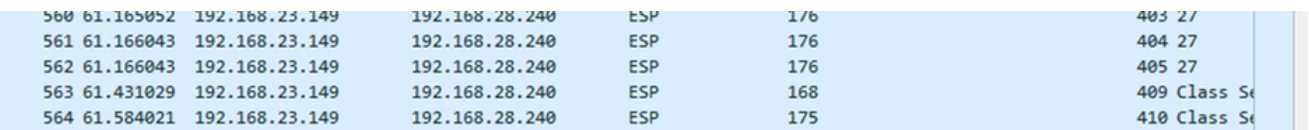

.طقف ةلصلا تاذ مزحلا نيمضتل ءازجأ ىلإ نآلا ىلوألا طاقتلالا ةيلمع ميسقت بجي

...CSV ك < مزحلا تاميسقت ريدصت < فلم ىلإ لقتنا

#### CAP.pcap

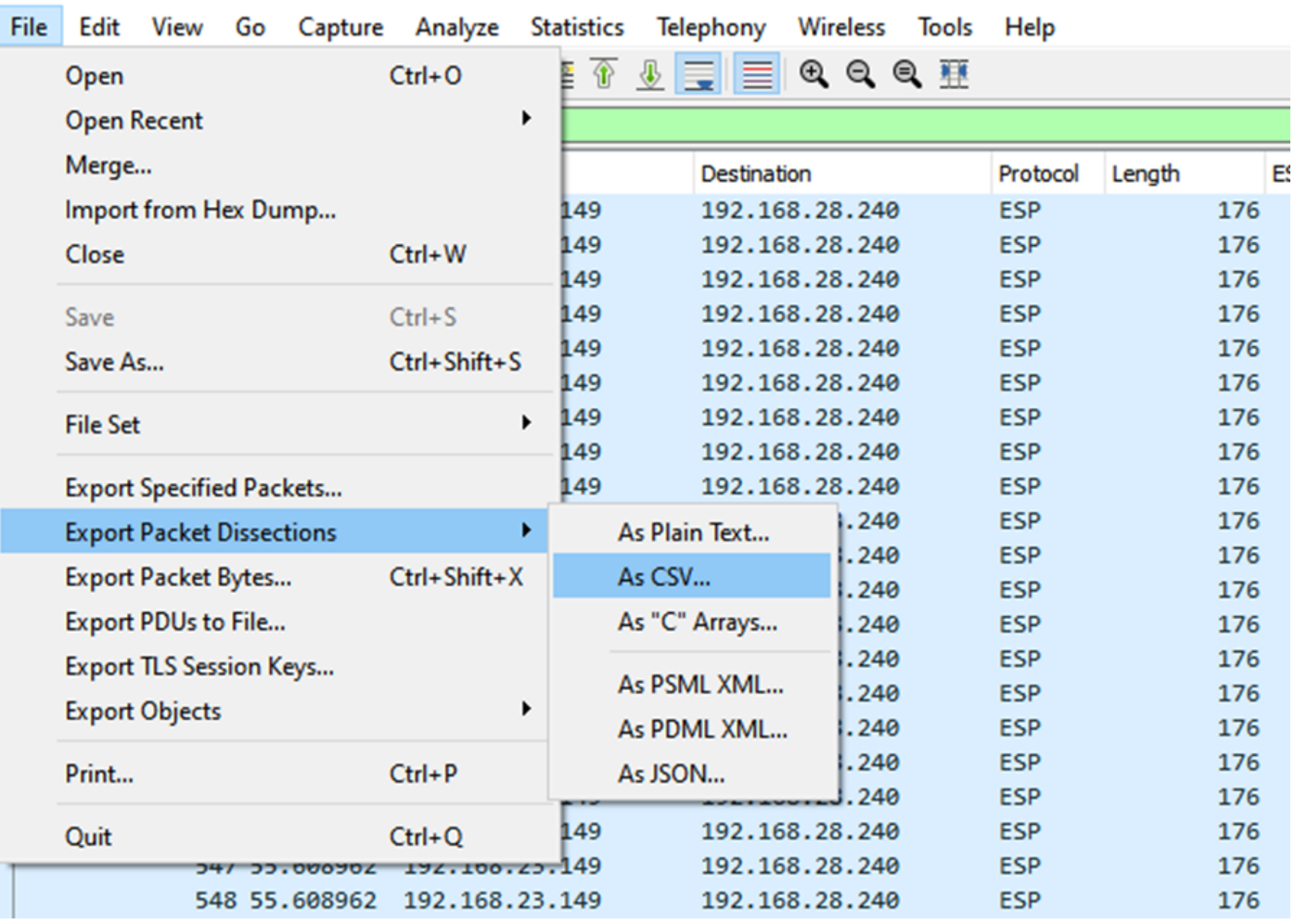

ةلصلI تاذ ىلوألI ةمزحلI نم قاطنلI قاطنلا لقحلI بتكا **قاطنلI** يفو **قاطنلI**و Capture ددح

.ةلص تاذ ةمزح رخآ يلإ

.**ظفح** یلع رقناو **فـلملا مسا** لـقحلا يف فـلم مسا لـخدأ

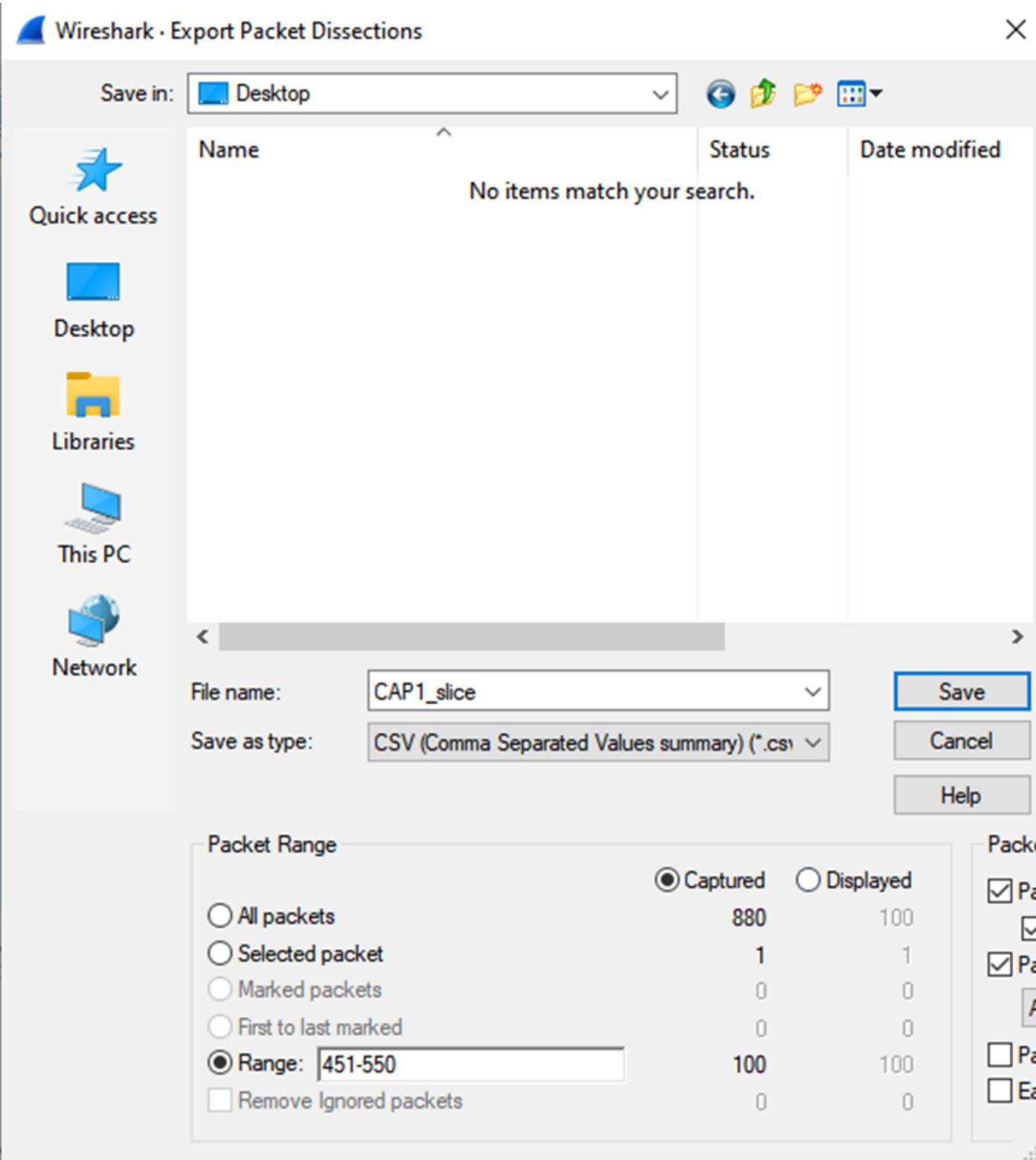

ةلصلاا تاذ مزحلل 2 طاقتلاا ىلع ةيلمعلا سفن ررك.

Wireshark - Export Packet Dissections

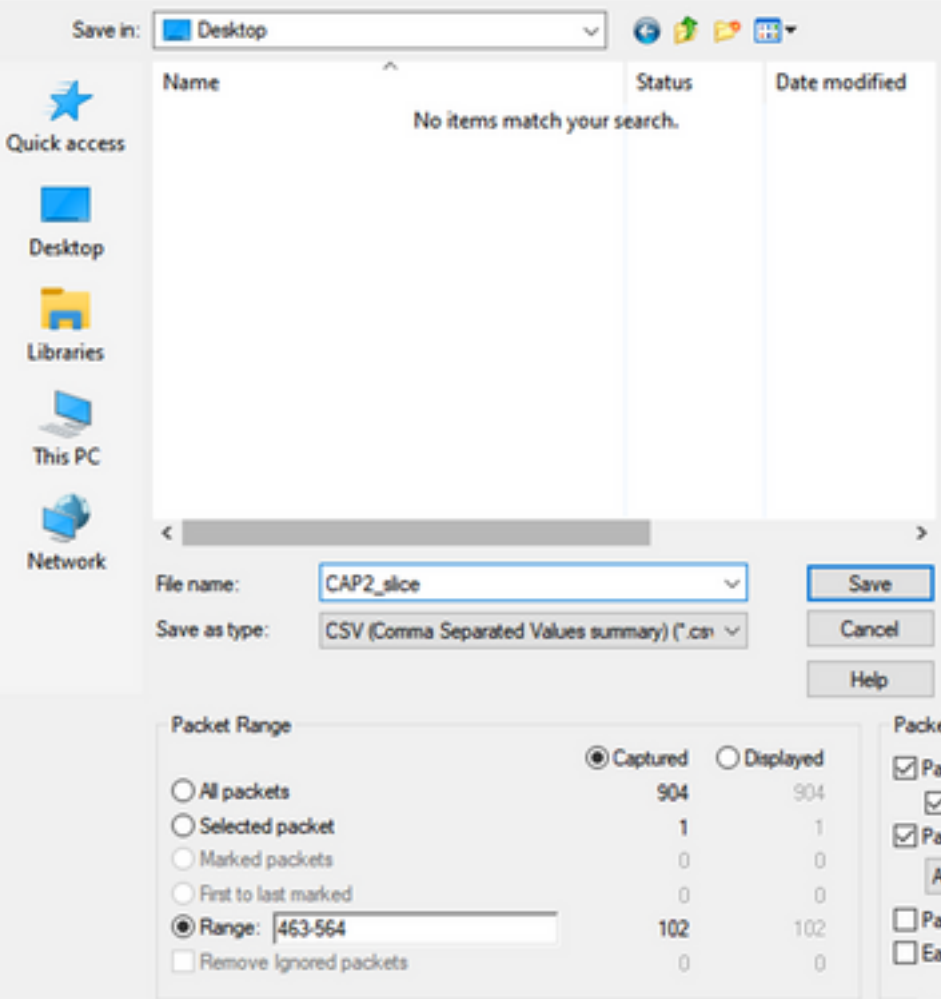

.Excel Microsoft يف CSV يفلم نم الك حتفا

### .XLSX قيسنتب ظفحا ،ردصملا طاقتلال CSV يف

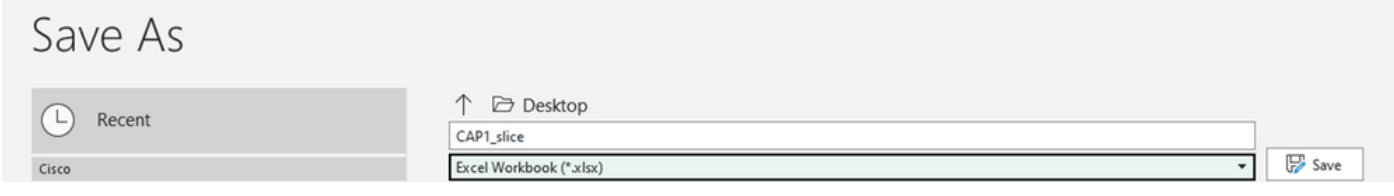

### .SLICE\_2CAP اهومس .رخآ خرف ةفاضإل زمرلا + ددح ،ةشاشلا لفسأ يف

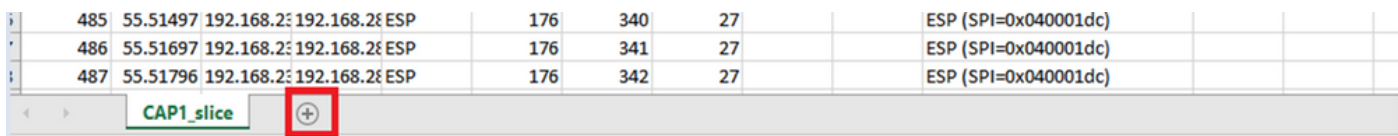

.هخسنل CTRL + cو لكلا دي دحتل CTRL + a طغضاو CAP2 CSV فلم حتفا

 $\times$ 

 $|J77 \qquad \qquad \times \qquad \times \qquad f_x$ 

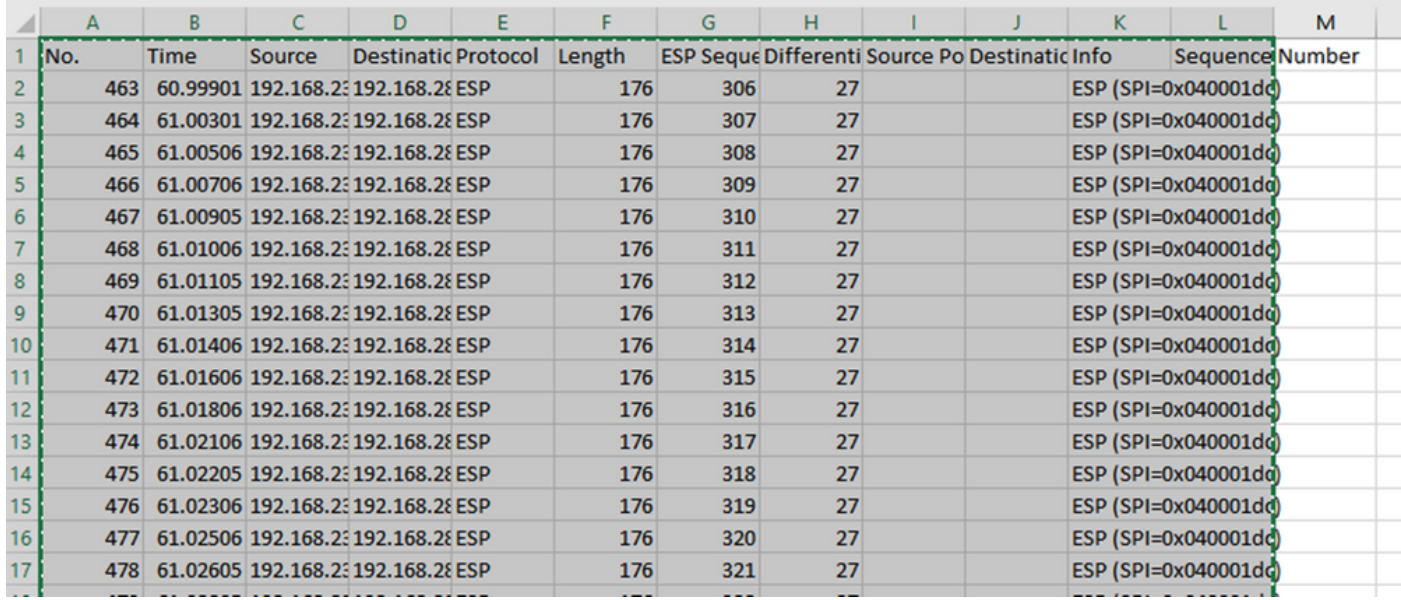

CTRL) قصلا ،CAP2\_Slice ل ةيناثـلا بـيوبـتـلا ةم|لـع ىلعو CAP1\_Sli<mark>ce.xlsx ف</mark>ـلم ىلإ لـقتـنا<br>A1. قيلـخلا يف ةخوسنملا تامولعملا (V + V

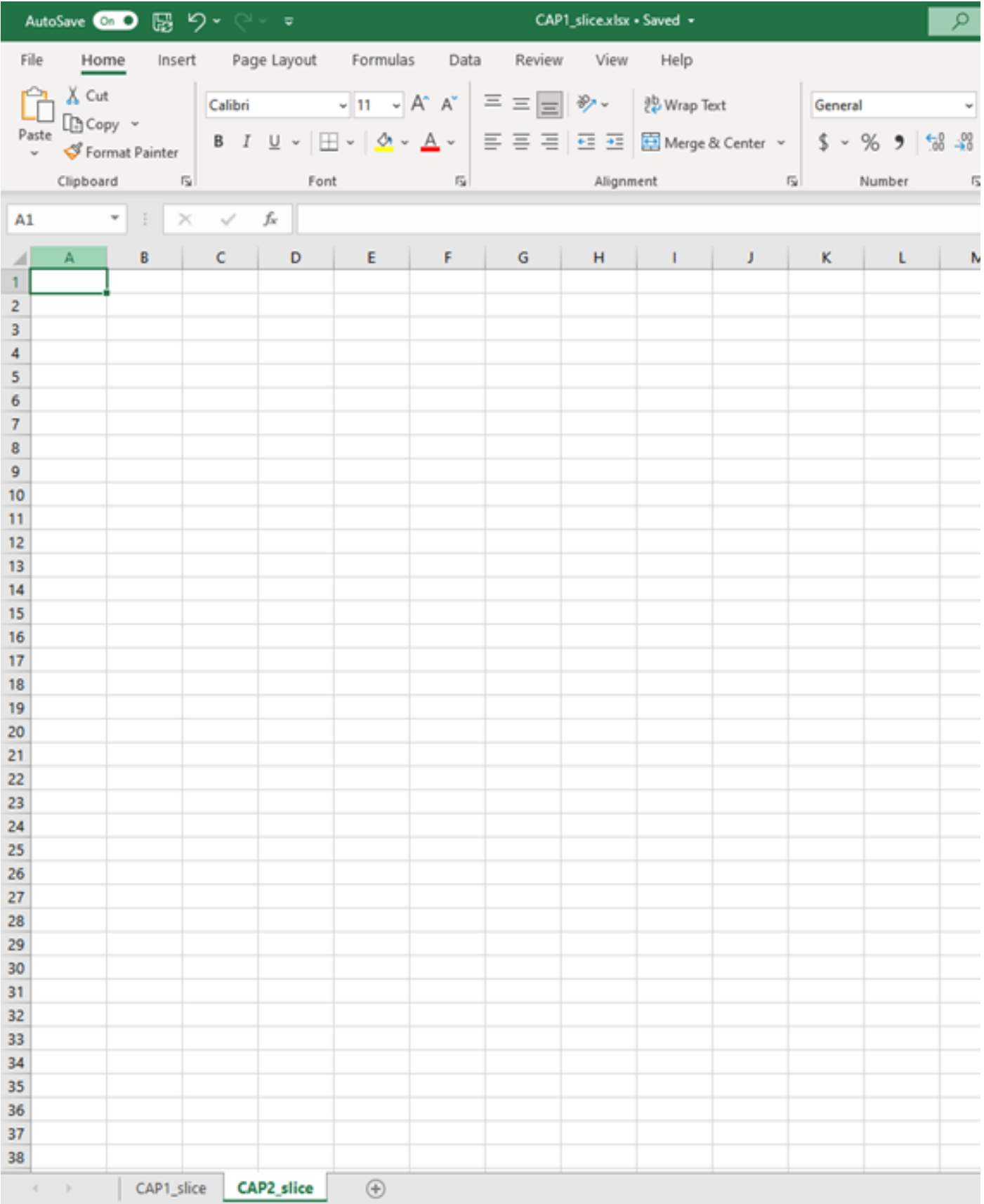

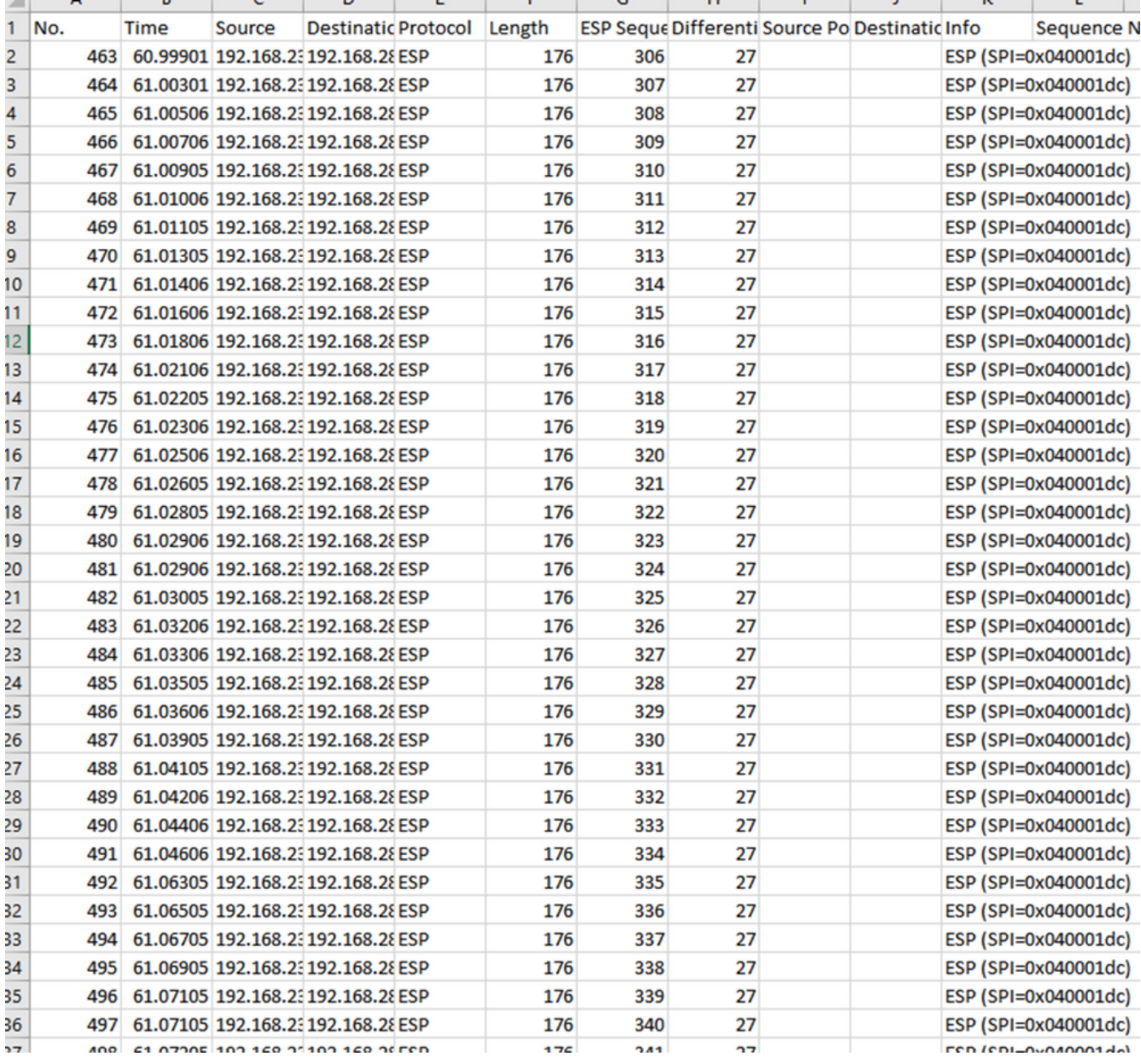

#### ىمسي اديدج ادومع لمعاو SLICE\_1CAP ةقرو ىلإ ىرخأ ةرم لقتنا COMPARE\_ESP\_SEQUENCE.

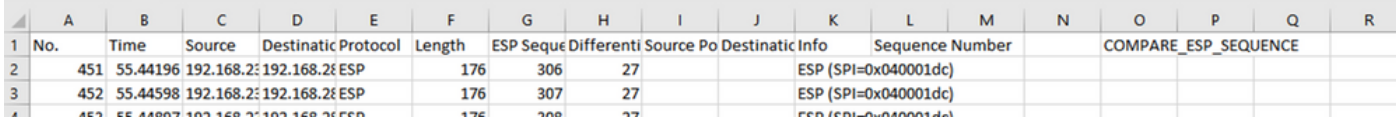

حضوم وه امك VLOOKUP رمأ فيلأتب مق ،G دومعلا يف دوجوم ESP لسلست مقر نأ امب ىلع G دومعلا يف دوجوم ردصملا ىلع G دومعلا يف ءيش لك نأ نامضل نيتحفصلا ةنراقمل .ةەجولا

#### =IF(ISNA(vlookup(G2،CAP2\_Slice!G:G،1،FALSE)،"Missing"،"Current")

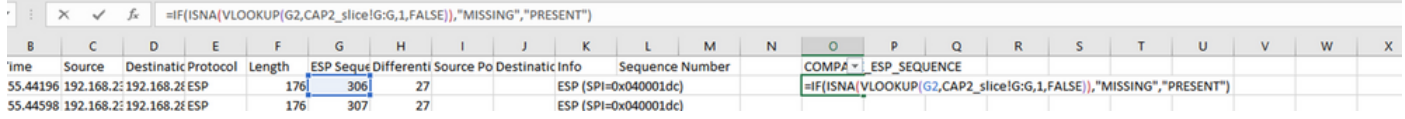

306 ESP لسلست تاذ ةمزحلا نأ ينعي اذه ."دوجوم" ةملكلا ضرع متي ،"لاخدإ" ديدحت دعب .ةياغلا ىلإ ردصملا نم هلعج طبرلا نأ ينعي وه نأل مهم اذه .ةيناثلا ةقرولا يف ةدوجوم

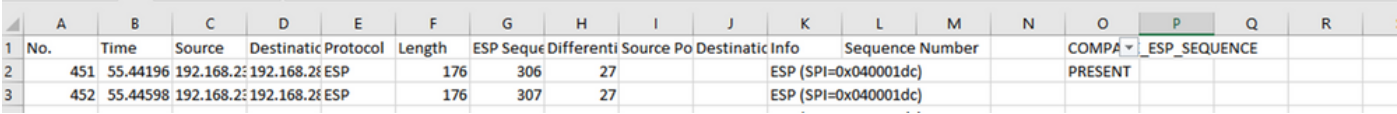

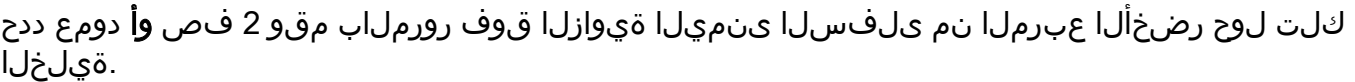

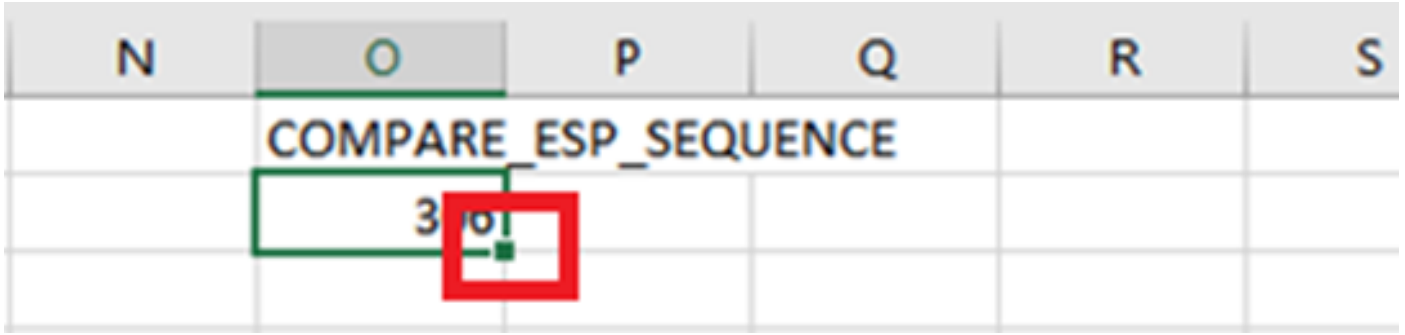

### .ميق اهل يتلا ايالخلا لفسأ ىلإ ةغيصلا هذه خسنل لفسأل سواملا بحساو ،قباو ددح

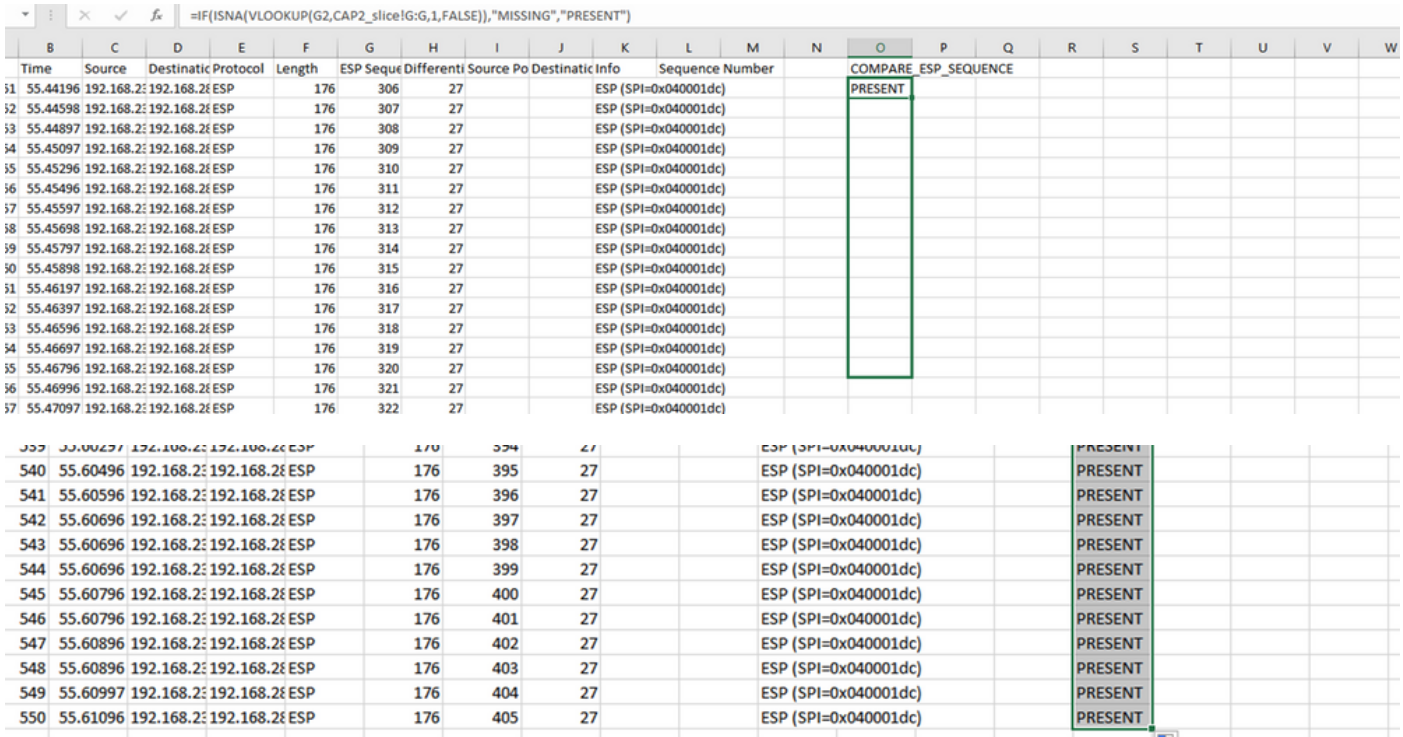

#### **زرف** ددح مث .COMPARE\_ESP\_SEQUENCE قوف رقناو ةقرولا ىلعأ ىلإ فـلخلـل ريرمتـلاب مق .ةيفصتو

| bnc<br>ng ~ | Format as<br>Table $\sim$ | Normal<br><b>Neutral</b> | <b>Bad</b><br><b>Calculation</b> | Good<br><b>Check Cell</b> | $\mathcal{A}_{\mathcal{A}}$<br>$\check{~}$<br>$\overline{\mathbf{v}}$ | Insert<br>$\checkmark$ | Delete Format  | $\checkmark$ | $\sum$ AutoSum<br>$\overline{L}$ Fill $\sim$<br>$\Diamond$ Clear $\circ$ | Sort &<br>Filter $\sim$ | nd &<br>lect ' |
|-------------|---------------------------|--------------------------|----------------------------------|---------------------------|-----------------------------------------------------------------------|------------------------|----------------|--------------|--------------------------------------------------------------------------|-------------------------|----------------|
|             |                           | Styles                   |                                  | Cells                     |                                                                       |                        | <b>EMINING</b> |              |                                                                          |                         |                |
| И           | ,,,,,,,,,,,,,,,,,         | COMPARE ESP_SEQUENC      | $\mathsf R$                      | s                         |                                                                       | U                      | ۷              | W            | x                                                                        | Υ                       |                |

<sup>.</sup>ةلدسنملا ةمئاقلا نم **حشرم** رتخأ

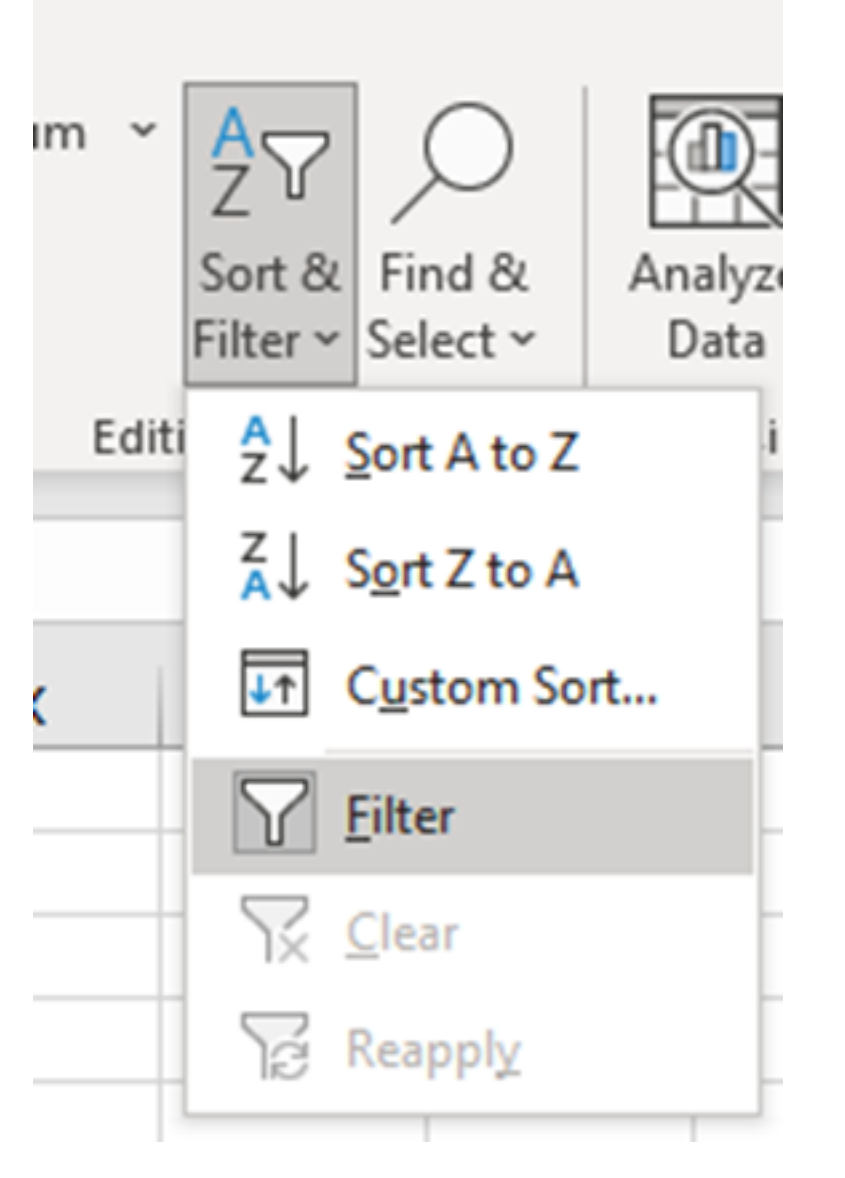

.SEQUENCE\_ESP\_COMPARE دومع يف ةلدسنم ةمئاق رهظت

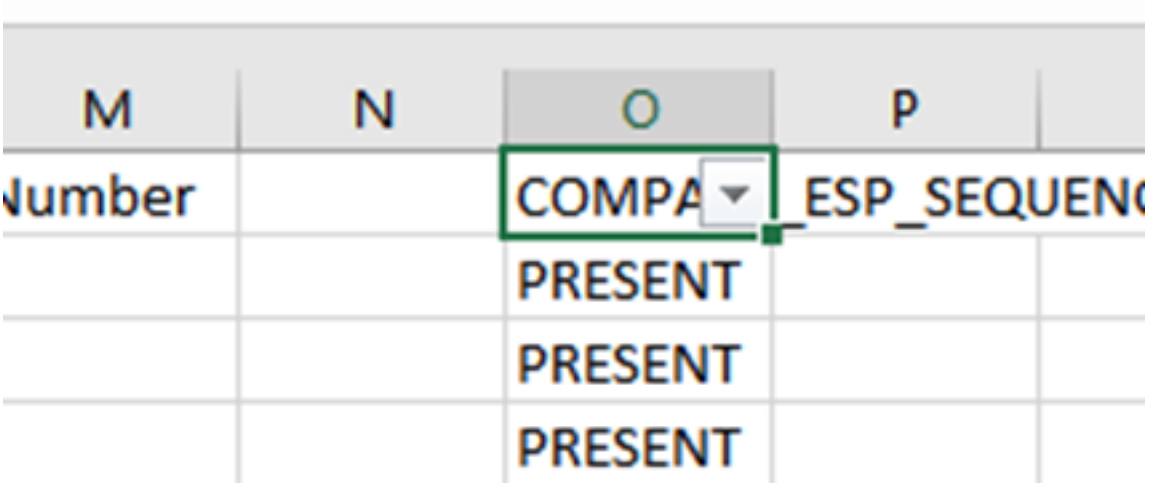

اذه يف هنأ ظحال .SEQUENCE\_ESP\_COMPARE ناونع يف ةلدسنملا ةمئاقلا قوف رقنا الك يف ةدوجوم مزحلا عيمج نأ ينعي اذه .CURRENT يه ةحضوملا ةديحولا ةميقلا ،لاثملا .طاقتالال

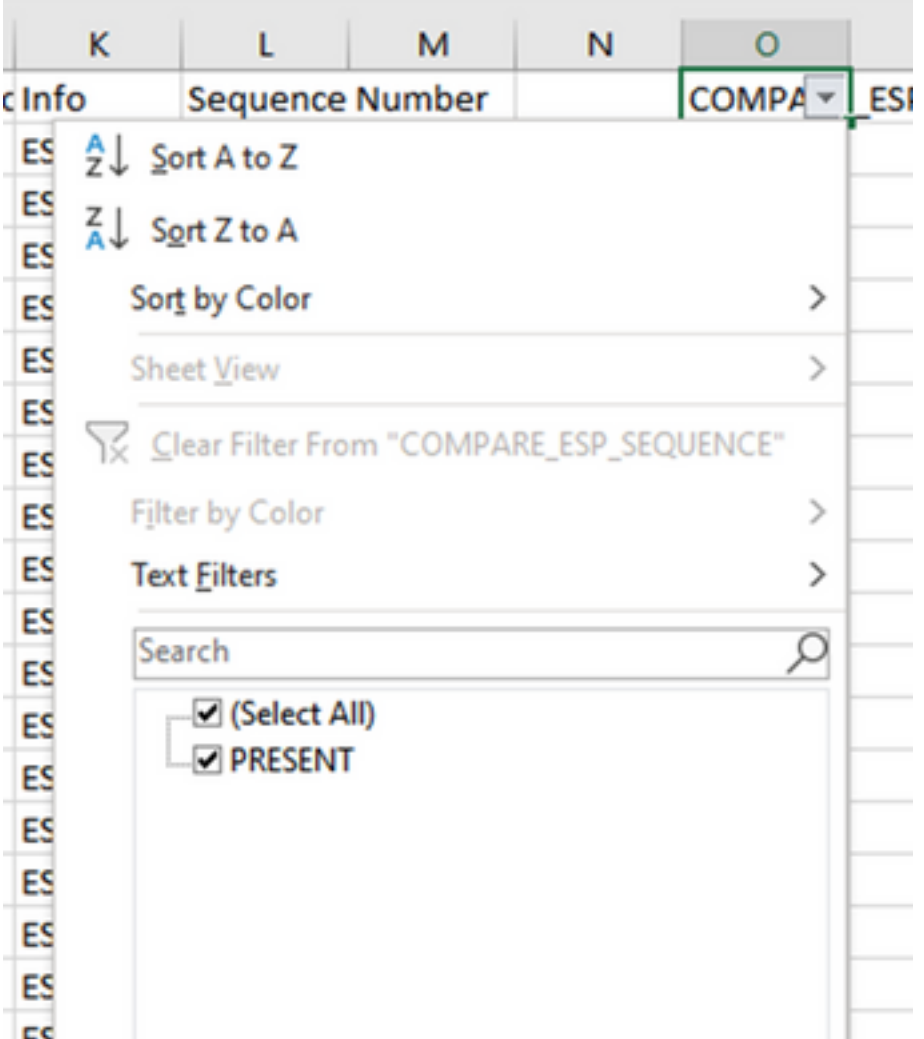

رابتخإ يف كارذ لمع ةيفيك حيضوتل ،CAP2\_SLICE نم مزح 10 فـذحا ،يلاكشإ لاثم ءاشنإل<br>ةدوقف م ةدوقف م ةدوقف م قروق م من الله عن المرحل الله عب نوكت ثيج.

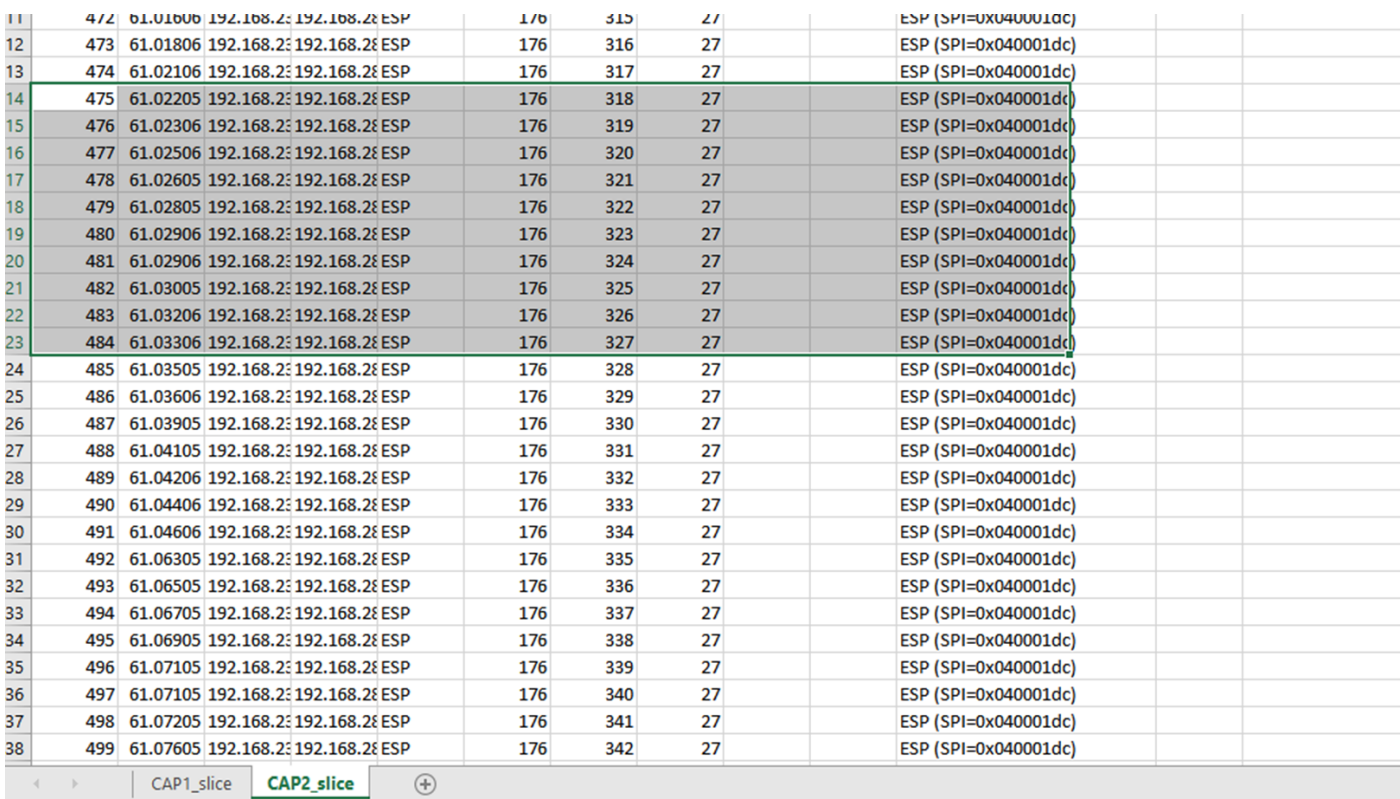

### .ةدوقفم مزح 10 كانه نأ ىري نآلاو CAP1\_Slice ةقرو ىلإ فـلخلـل لـقتنا

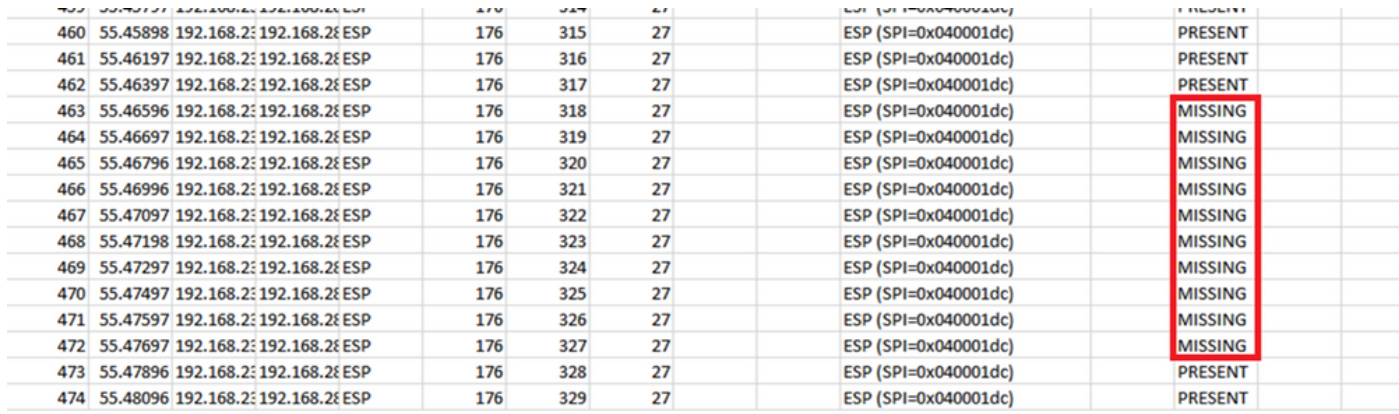

نآلا متي هنإف ،SEQUENCE\_ESP\_COMPARE دومع يف ةلدسنملا ةمئاقلا ديدحت متي امدنع .طقف **ةدوقفملا م**زحلا ضرعل ءارجإلI اذه ري يغت نكمي .اضيأ **ةدوقفم** مزح دوجو ةظحالم

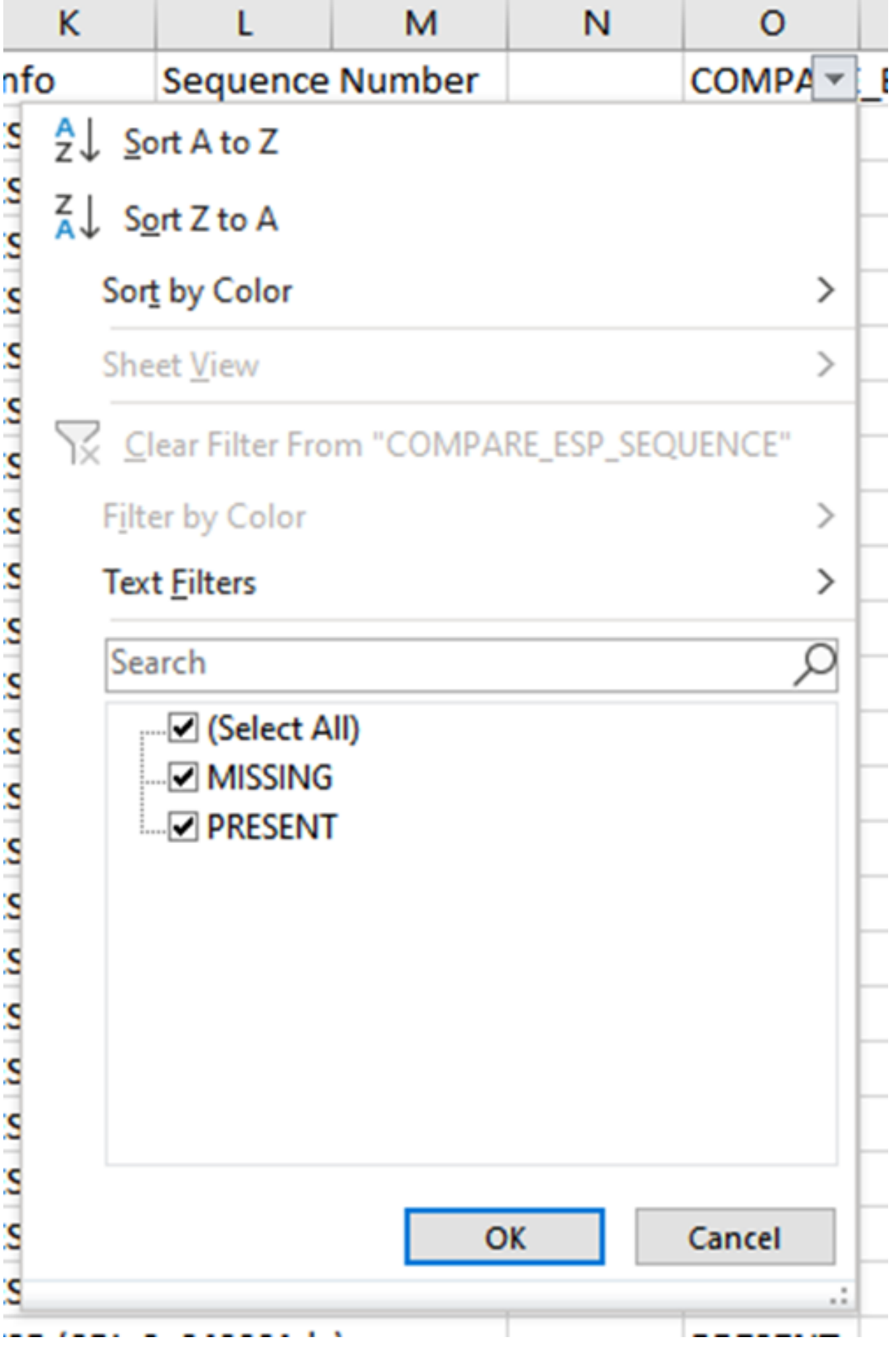

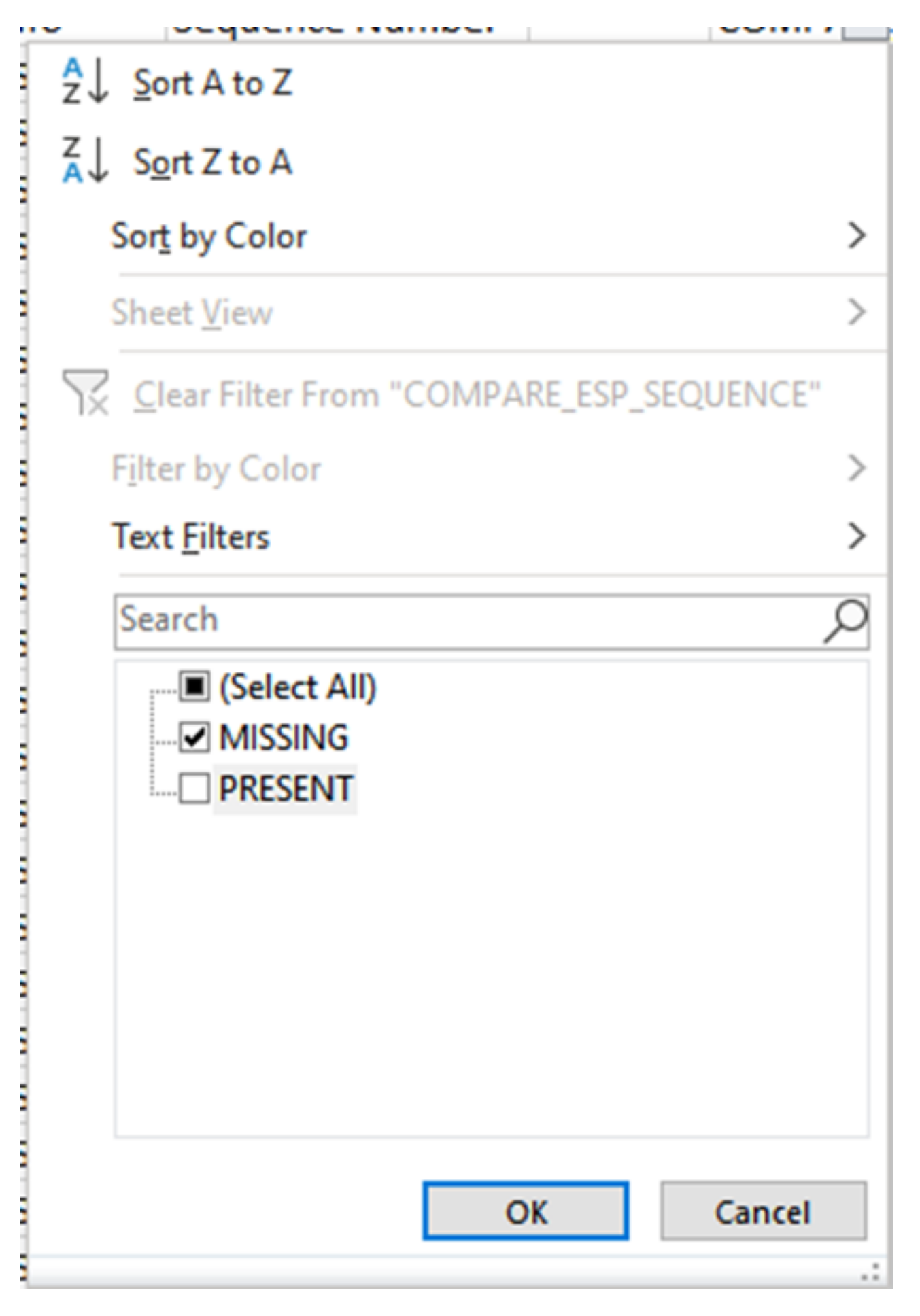

.Excel ةقرو يف طقف ةدوقفملI مزحلI ضرع نآلI متي

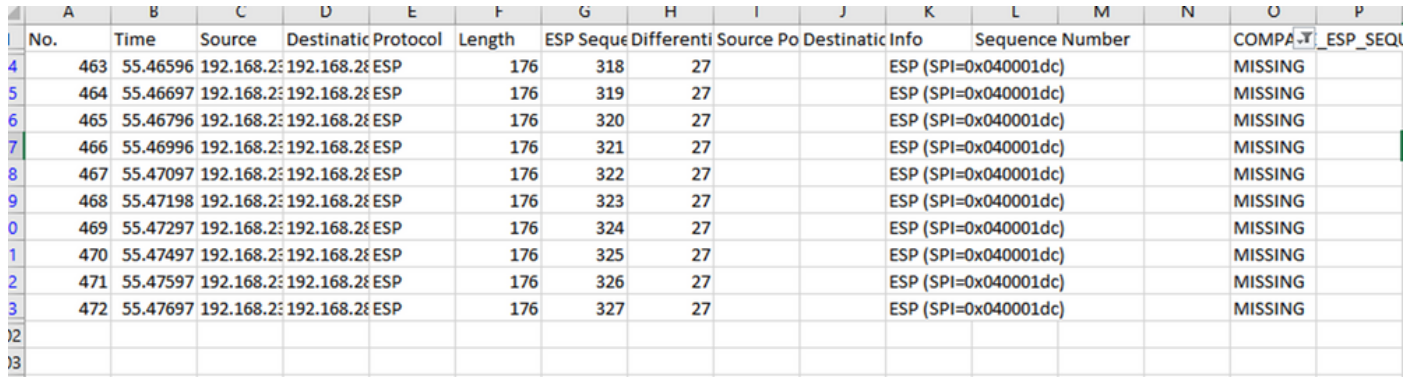

# ةلص تاذ تامولعم

- [ةنمضملا Cisco ةمزح طاقتلا](https://www.cisco.com/c/ar_ae/support/docs/ios-nx-os-software/ios-embedded-packet-capture/116045-productconfig-epc-00.html) ●
- [Systems Cisco تادنتسملاو ينقتلا معدلا](https://www.cisco.com/c/ar_ae/support/index.html) ●

ةمجرتلا هذه لوح

ةي الآل المادة النام ستن عن البان تم مادخت من النقت تي تال التي تم ملابات أولان أعيمته من معت $\cup$  معدد عامل من من ميدة تاريما $\cup$ والم ميدين في عيمرية أن على مي امك ققيقا الأفال المعان المعالم في الأقال في الأفاق التي توكير المالم الما Cisco يلخت .فرتحم مجرتم اهمدقي يتلا ةيفارتحالا ةمجرتلا عم لاحلا وه ىل| اًمئاد عوجرلاب يصوُتو تامجرتلl مذه ققد نع امتيلوئسم Systems ارامستناء انالانهاني إنهاني للسابلة طربة متوقيا.